# **WiFiiData** 使用说明书 **WiFi iData Operation Instruction**

## 一、 配件清单

感谢您购买 WiFi iData,请确认您的包装中包含以下配件:

- 一台 WiFi iData;
- 一条 USB-Micro USB 线;
- 一份使用说明书;
- 一份保修卡。
- **1. Accessories list**

**Thank you for your purchasing our WiFi iData, please confirm your packing including the following accessories:** 

**One WiFi iData One USB-Micro USB wire** 

**One operation instruction** 

**One warranty card** 

- 二、**WiFiiData** 总览
- **2. WiFi iData Pandect**

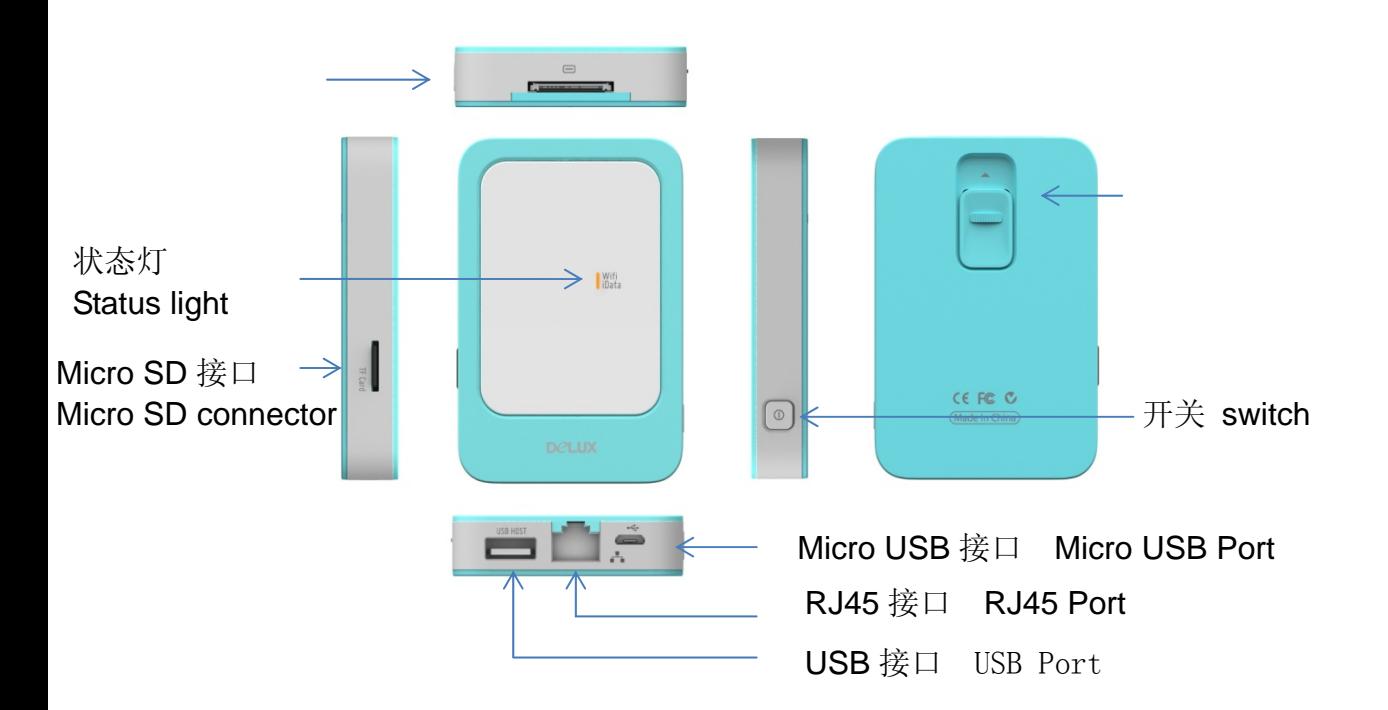

# **2.** 开关机、充电及恢复出厂设置

### **On-Off, Charging, Restore Factory Settings**

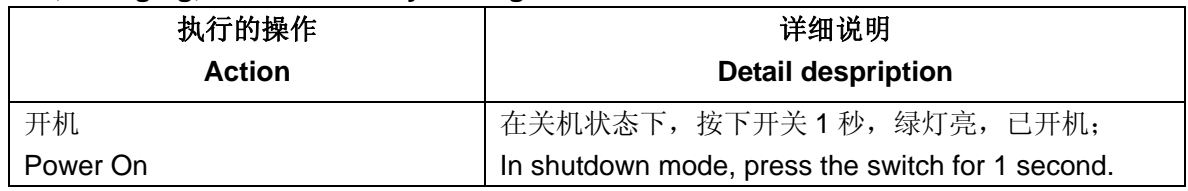

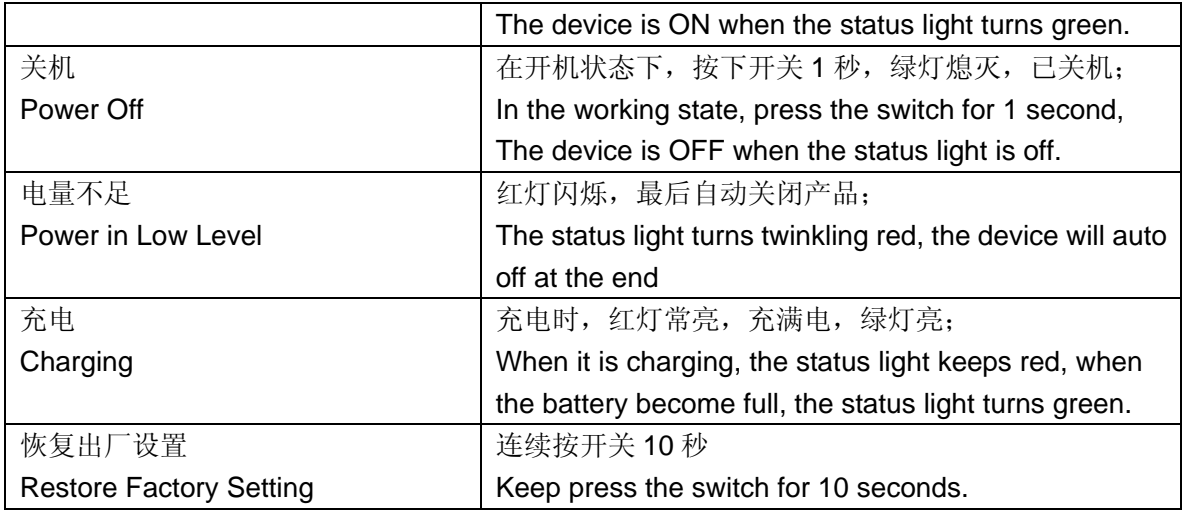

# 四、基本规格参数

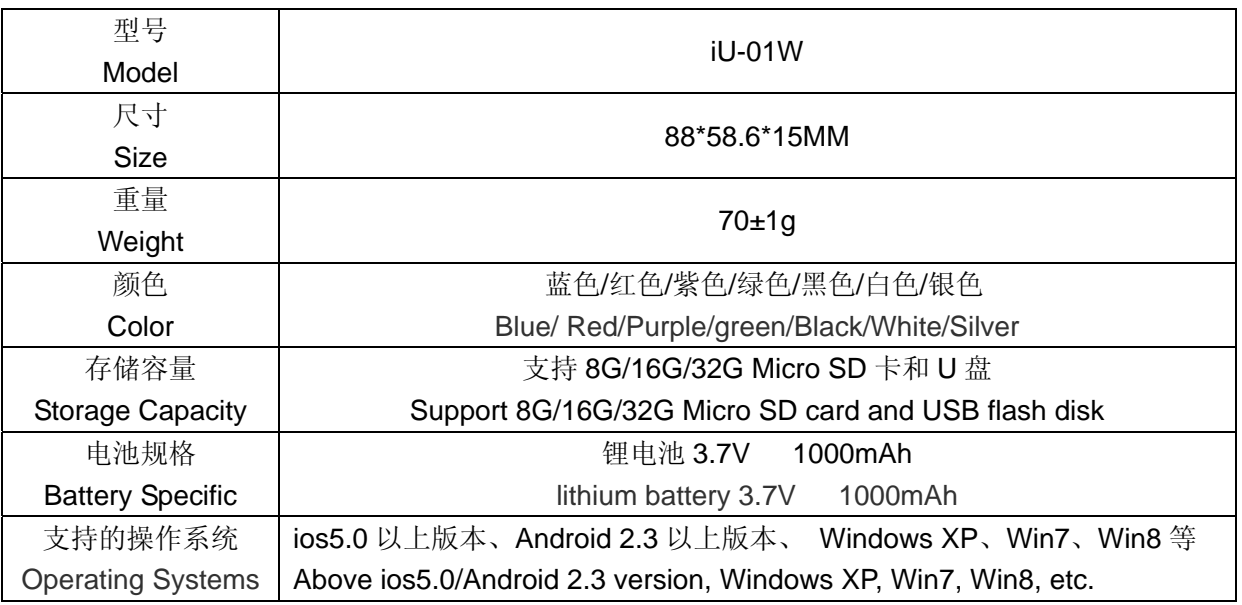

# 五、主要功能介绍

**5. Main Function Introduction** 

使用前准备工作**: Preparation before Work** 

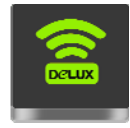

- a. 在 APP Store 中下载此款产品的软件 WiFiiData;
	- A) Download the software of WiFi iData from APP Store
- b. 按下 WiFiiData 电源开关,状态灯绿色为开机;
	- B) Press the switch for 1 second to open the device. The device is ON when the status light turns green.
- c. 使用移动设备如 iPhone.iPad 的设置中打开 WiFi 开关找到 WLAN, 选择用户命为 WiFiiDataXXXX (为了 保证产品的唯一性, XXXX 是动态产品标识, 每个产品可能不一样),输入密码(默认密码 12345678), 然 后点击连接;

C) Open WiFi in the mobile devices such as iPhone, iPad, search the WLAN from settings, choose WiFi iData XXXX (To assure product's uniqueness. XXXX is Dynamic product identification and every product has different one), key in the passwords, then click the connecting. (Default Passwords is 12345678)

d. 第一次使用连接成功后,再次使用时,打开 WiFi 即可自动连接到 WiFiiData: (若同时有多个无线信号可 能需要重新连接)。

D) After connecting the WiFi iData once, you can connect again just by turn on the WiFi. (you may need connect again if you find several wireless singles.)

## **1.** 无线存储

**Wireless storage** 

- (1) 文件夹的直接打开、浏览、运行功能,即通过无线连接 iPhone,iPad.可读取 U 盘, Micro SD 中的数据; It can read the data from USB flash disk and Micro SD card after connecting the iPhone or iPad.
	- a. 将 Micro SD 或 U 盘插到 WiFiiData 相应接口; Insert the Micro SD or USB flash disk to the corresponding interface of WiFi iData.
	- b. 点击此款产品的 APP 图标,进入首页界面后,点击 iData 存储区,再点击"文档"即可在线读取 U 盘或 Micro SD 里面的文件;

Click the APP mark of this product, enter the home page, click the iData storage, then click "file", you can read the files of U disk or Micro SD online.

c. APP 会自动识别 U 盘或 Micro SD 中的文件、照片、视频及音乐,即如果您想直接读取里面的照片,进入 iData 存储区界面后,直接点击"照片"即可看到 U 盘或 Micro SD 中相关的照片文件。 APP will automatic identify the file, picture, vedio and music in the USB flash disk or Micro SD card. That means if you want read the picture directly, just need enter the WiFi iData storage then click  $\mathbb{P}$  pict in

ure".

按照以下关键字命名建立的文件夹,APP 可在文件、照片、视频及音乐中自动识别,为了使用方便,用户可在 U 盘或 Micro SD 中建立对应名称的文件夹

please build folders named as the following keywords, App can automatic identifies the file, picture, vedio and music.

文件类:DCIM / office

File class: DCIM/office

照片类: photo/ picture/ print/照片

Picture class: photo/picture/print

视频类: video/摄像/电影/影片/视频

Video class: video/camera shooting/movie

音乐类:MP3 /music /音乐/歌曲

Music class: MP3/music/song

备注:

Remark:

**\***主界面的视频、音乐、照片、文件夹默认的是本地存储区的。

Video, music, picture, file in user interface is acquiescent to be stored in local storage area

建议采用 CLASS6 以上速度的 MICRO SD 卡, 否则播放 WIFI IDATA 中的视频时, 可能会出现播放不连续的 现象。

 Please use the Micro SD card with Class 6 speed or higher, otherwise the vedio in the WiFi idata will be discontinuous while playing.

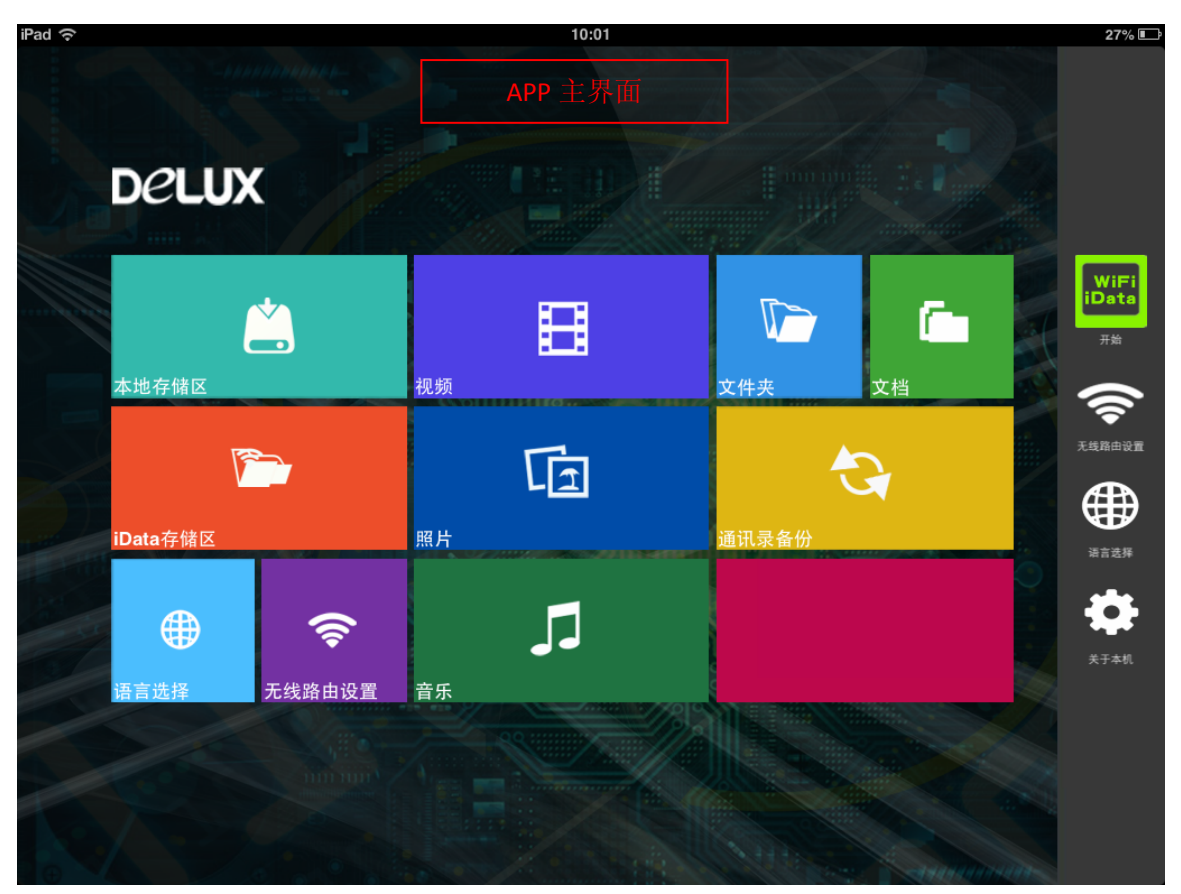

(**2**) 文件拷贝、数据传输、文件管理功能,可将 U 盘或 Micro SD 里面的内容拷贝至本地存储区(如 iPhone,iPad 内置存储区);

Copy the content from USB flash disk or Micro SD card to local storage area. (such as iPhone, iPad build-in storage area)

a. 进入 iData 存储区后,点击右上角的"编辑",选择要复制的文件,点击左边的"复制"(如果为全选,即点击 左边的"全选");

Enter the iData storage, click "edit" on the top right corner, choose the file which need to be copied/selected, then click "copy" /" select (if want to copy/select all, please click "all" on the left).

b. 此时,界面会自动跳到本地存储区,选择要存储的位置,然后点击"粘帖"即可。 Meanwhile, the interface will turn to the local storage area. Then click "paste" 备注:

\*不能将 U 盘里面的文件复制到 Micro SD 中, 也不能将 Micro SD 的文件复制到 U 盘中。只能复制到本地存储区。 **\***目前此版本只能复制文件,不能复制文件夹。

\*WIFI IDAT 电量不足时,请及时充电,否则将会影响数据传输和使用效率。

Remark:

1. cannot copy the files from USB flash disk to Micro SD card or from Micro SD card to USB flash disk.

- 2. This version only can copy the file, not folder currently.
- 3. Please charging the WiFi iData in time, otherwise the transmission speed and work efficiency will be affected.

图 1 图 2

(选择要复制的文件)(已复制到本地存储区)

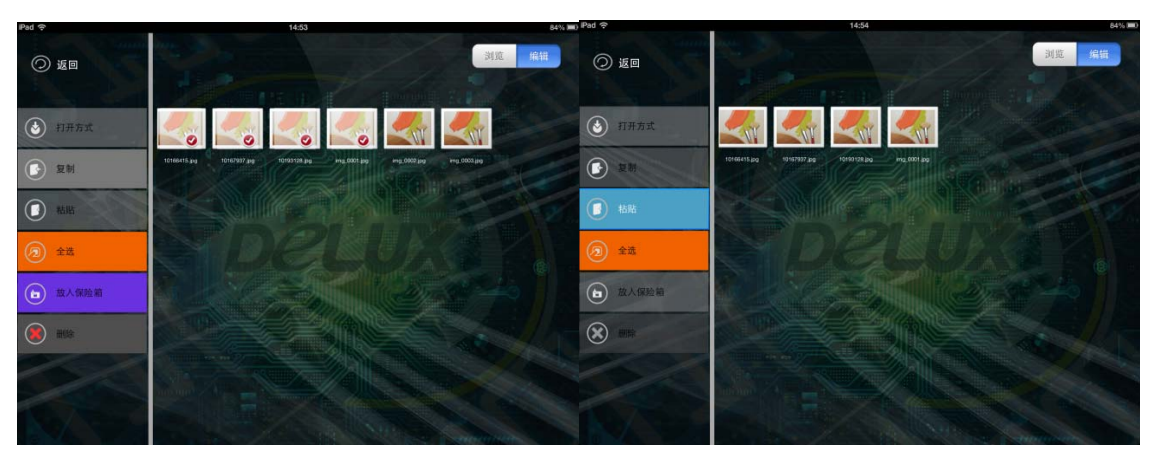

### **2.** 通讯录的备份与恢复

### **Contacts back up and recover**

a. 进入主界面后,点击"通讯录备份"图标,进入二级界面后,点击"备份",即可备份 iPhone,iPad 中的通讯录至 Micro SD 中;

Enter the main interface, click "contacts back up", then enter the secondary interface, click "backup", the contacts will be copied from iPad or iPad to the Micro SD card.

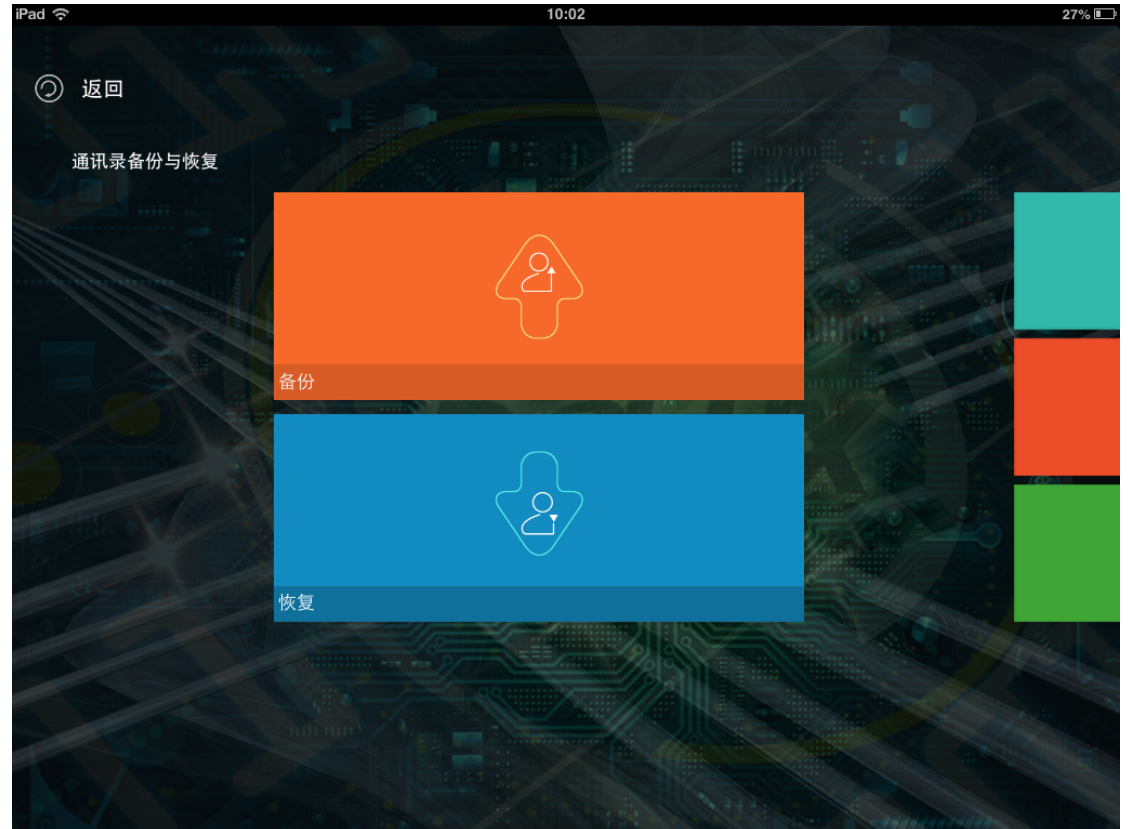

b. 点击"恢复", 则界面会跳出最近 4 次备份的通讯录, 点击您要恢复的通讯录即可, 可以将备份的通讯录恢复至 连接到 WIFI iData 的移动设备中。

Click "recover", the interface will show the latest 4 times backup contacts, click the contacts you need to recover, the contacts will be recover to the mobile device which is connected with WiFi iData.

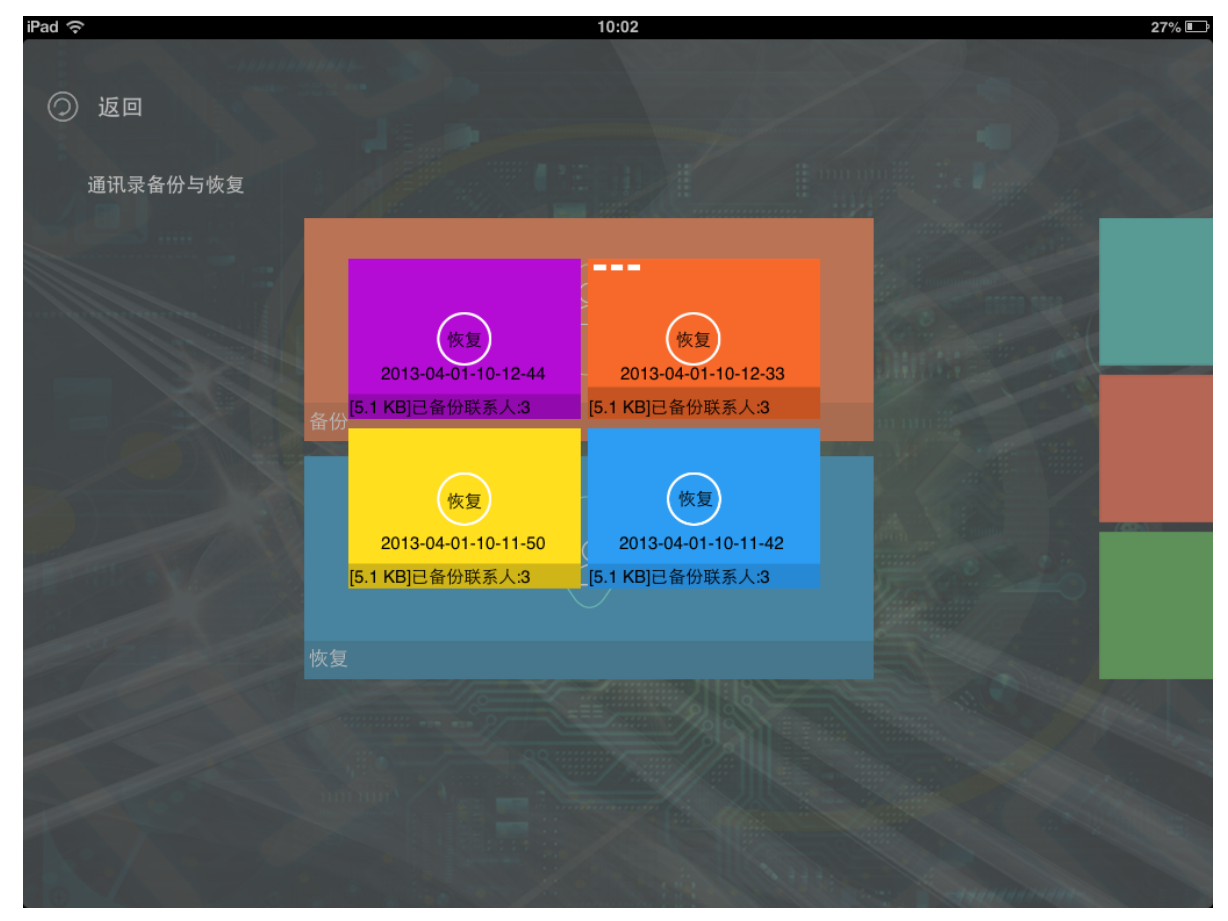

#### 备注:

**\***通讯录备份,此软件默认备份至 Micro SD 卡,若您要进行通讯录备份时,请确保已插入 Micro SD 卡。

**\***系统保留的是最近 4 次的备份记录,如继续备份,将覆盖前面备份的数据。

\*如您需要进行通讯录备份时,请注意检查 WIFI IDATA FTP 页面设置中的"写入文件"是否已经设置为启动(软 件默认设置为启动,如您已经手动更改为停用的话,需要重新设置,否则将无法进行通讯录备份) Remark:

- 1. The contacts are acquiescent to be copied to Micro SD card. So, please make sure you have already inserted the Micro SD card to WiFi iData before you backup.
- 2. The device only saves the latest 4 backup records.
- 3. Before back up, please make sure "in-files" in the FTP setting of WiFi iData is start.

#### **3.**无线路由器功能 **WiFi Router**

(1) 进入 APP 主界面,点击"无线路由设置",进入路由器配置界面,如图:

Enter the APP main interface, click "wireless router settings" enter the wireless router settings interface as following picture:

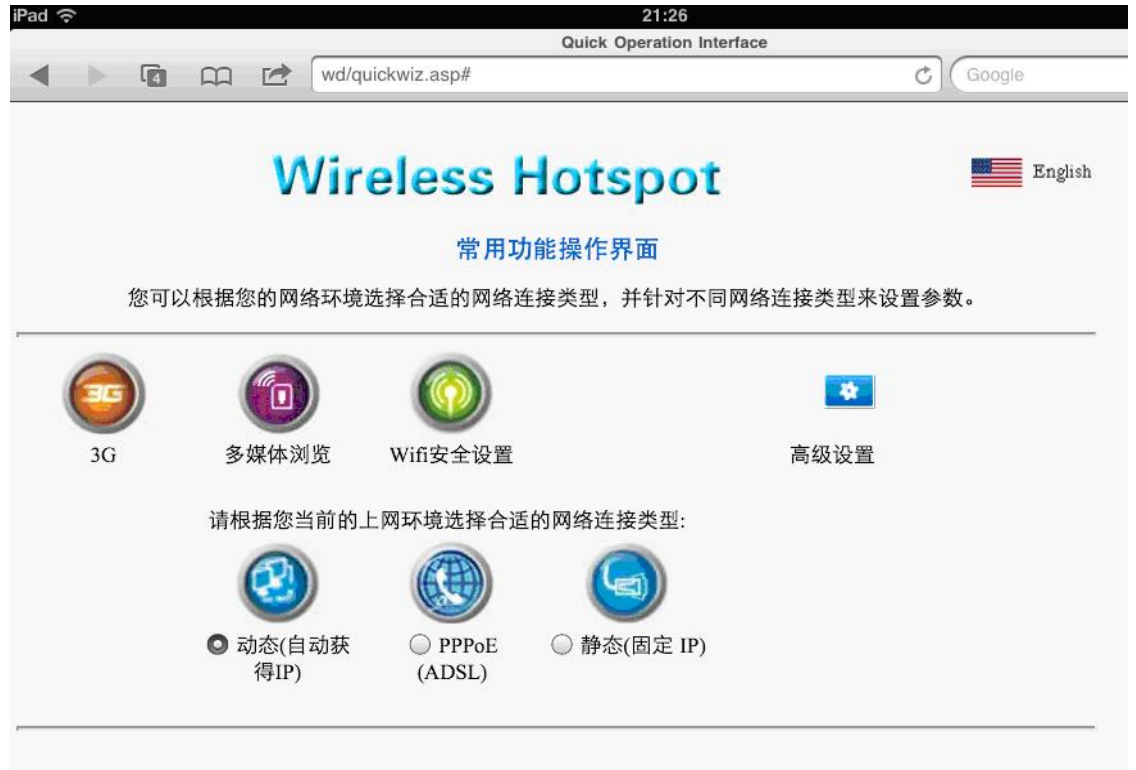

# (**2**)界面图标功能介绍

# **Icon function introduce**

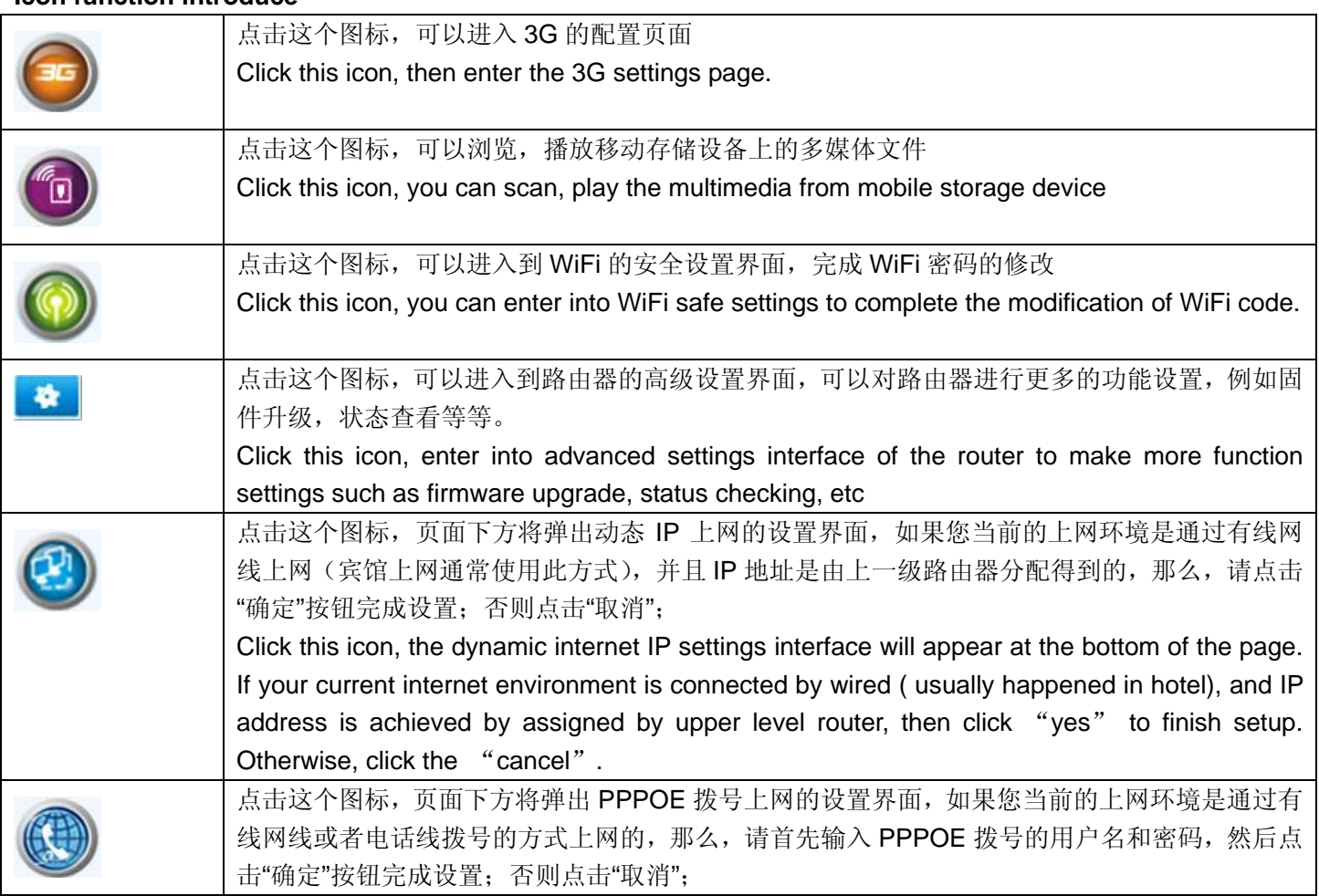

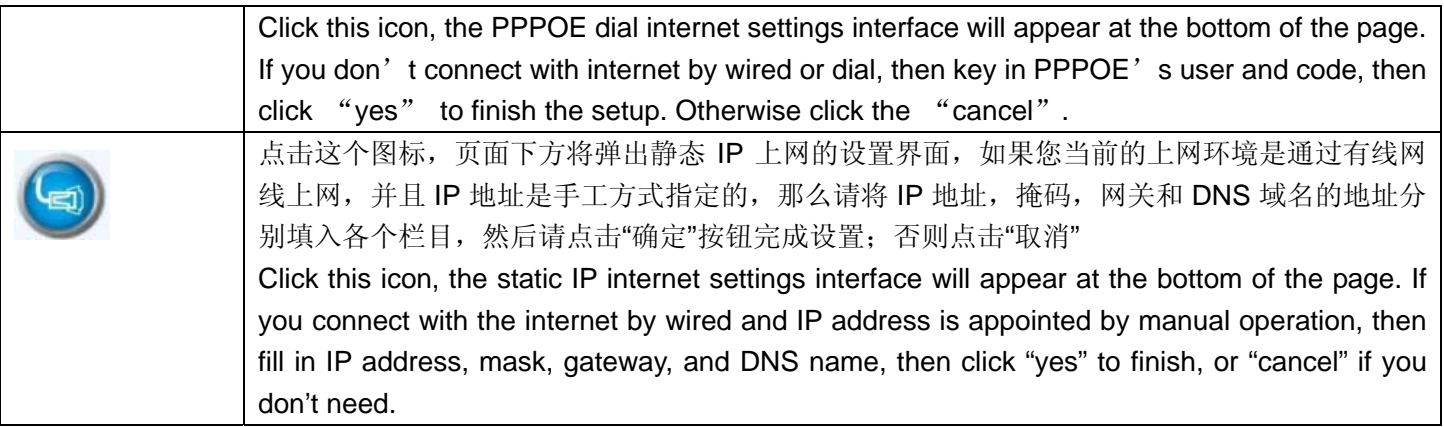

# (**3**)**3G** 上网参数设置

3 G Internet access parameters Settings

a.将 3G 无线上网卡插入路由器的 USB 插口, 点击 "3G"图标进入 3G 设置界面; Insert the 3G wireless network card to router's USB port, click "3G" icon and enter 3G settings interface.

b.选择 3G 上网卡的型号(如你所使用的 3G 上网卡不在列表中, 此功能暂不可实现), 拨号设置中, 选择开机拨 号方式,输入 3G ISP 提供的拨号参数,点击确定。默认为自动识别模式,即插即用,不需要修改。

Choose the model of 3G wireless internet card (if you cannot find the 3G internet card in the list, then it cannot work). In dialing settings, choose dialing way in starting up status, input dialing parameter provided by 3G ISP, click "confirm". It is acquiescent in automatic identified mode. No need to modify.

C. 一般情况下只需要在上图所示界面,将 USB 3G 调制解调器型号选择"Auto Detect"(自动识别),即可自动设 置拨号号码、APN 用户名及密码等信息。这样,您只需将 3G 上网卡与路由器的 USB 接口连接,无需设置, 即可 完成 3G 拨号。

Generally, choose "Auto Detect" for USB 3G modern models in the interface (show as above picture), it can auto setup dialing number, APN user , code. Etc. In this way, you just need connect 3G wireless internet card with USB to complete 3G dialup.

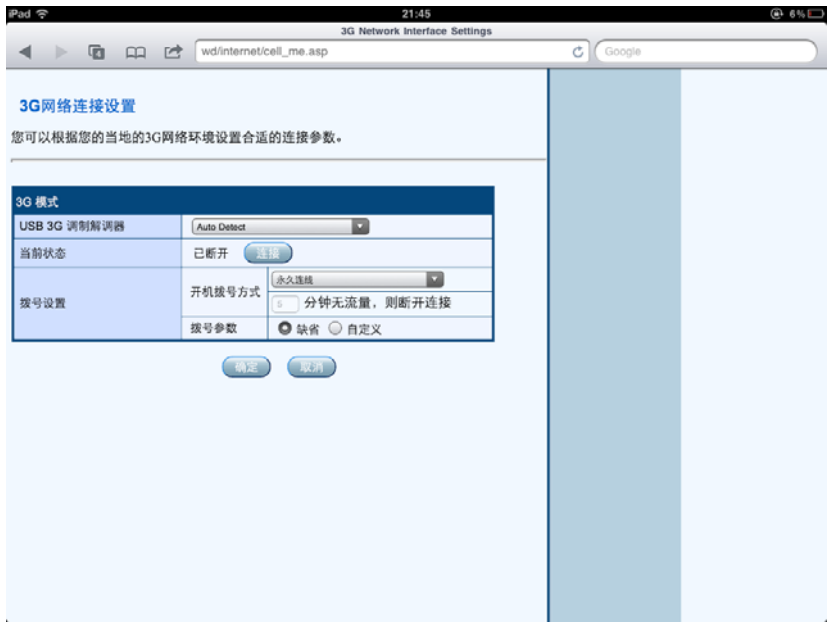

**\* 1.**本机缺省的拨号参数仅针对中国大陆 **3G** 运营商,香港,台湾地区和其他国家请以当地 **ISP** 商提供的参数为准, 因此,中国大陆以外的用户需要将 **3G** 设置界面中的**"**拨号参数**"**由**"**缺省**"**设置为**"**自定义**"**,然后在展开的设置界面 中,继续填入当地 **ISP** 商提供的拨号号码、**APN** 用户名及密码等信息,最后点击**"**确定**"**按钮完成设置;

**2.** 我们不能排除这一状况的出现,即目前在支持列表中的 **3G** 网卡型号可能在将来因生产商调整产品内部参数而 导致不能被本设备支持。

**Remark:** 

- **1. This product default only refers to 3G operator in mainland, China. Please refer to local parameter provided by local ISP operator for HK, Taiwan area or other countries. Therefore, the user out of China mainland need set the** "**dial parameter**" **as** "**custom**"**, and input the data offered by local ISP operator.**
- **2. We cannot eliminate the following situation: the current 3G wireless internet mode can not be supported because of internal parameter adjustment.**

#### (**4**)设置有线宽带上网参数

网线连接 WiFi iDataRJ45 接口,此时相当于一台无线路由器,所有的无线终端只能通过 WIFI 连接到路由器上网, 路由器支持 3 种常见的有线上网方式:静态 IP、动态 IP、PPPoE。

Set up the wired broadband Internet access parameters.

Connect WiFi iData RJ45 port with network cable to achieve wireless router function, all wireless terminal only can connect internet by WIFFI, router supports 3 kinds of general wired internet: stastic IP, dynamic IP and PPPoE.

#### a.静态 IP

如果网络提供商提供给您的接入方式为静态 IP,您需要输入 ISP 或网络管理员提供给您 IP 地址、子网掩码、 网关、DNS 服务器、备用 DNS 服务器。

#### Stastic IP

If internet suppliers offer the stastic IP as access way, you need key in ISP or IP address, subnet mask, gateway, DNS server, backup DNS server offered by internet administrator.

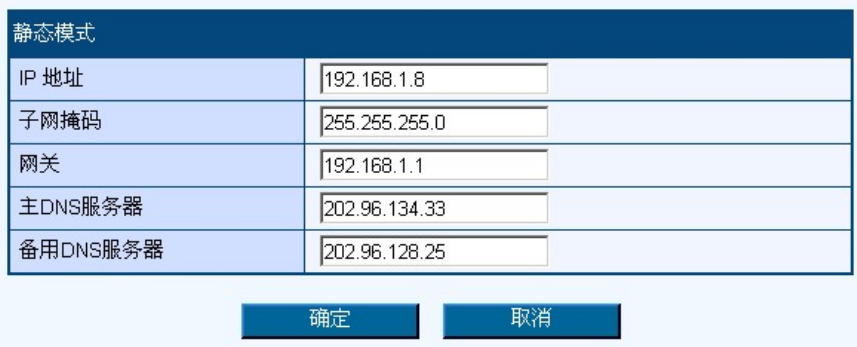

#### b. 动态 IP

如果网络提供商提供给您的接入方式为动态 IP, 此处您不需要进行任何设置, 直接点击"确定"。动态 IP 是 宾馆和酒店等公共场所常用的上网方式。

#### Dynamic IP

If the internet supplier offer you dynamic IP as access way, you don't need do anything just click "confirm".

It's normal way to connect with internet in Hotel or restaurant..

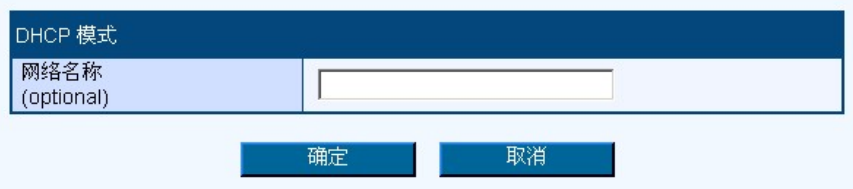

#### c. PPPoE

如果你的上网方式为"ADSL 虚拟拨号"方式,只需要在"用户名称"及"口令"中输入框中输入 ISP 提供给您的帐号 信息,设置完成,点击"确定"。

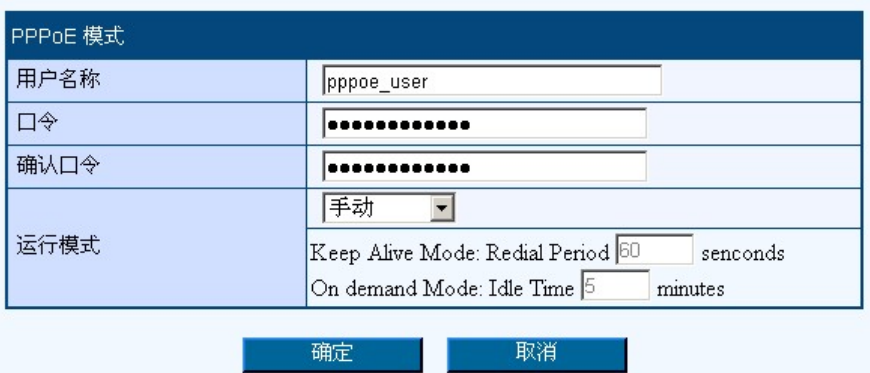

#### PPPoE

If you adopt ADSL dialing way to access internet, just need key in user name and command offered by ISP, then

click "confirm"

#### (**5**) **WiFi** 无线网络的基本设置及安全设置

**a**.点击"高级设置"图标进入路由器高级设置界面,点击左侧 "无线网络设置" **-> "**基本设置",您可以进行网络模式、 SSID、无线信道等基本的无线网络设置。

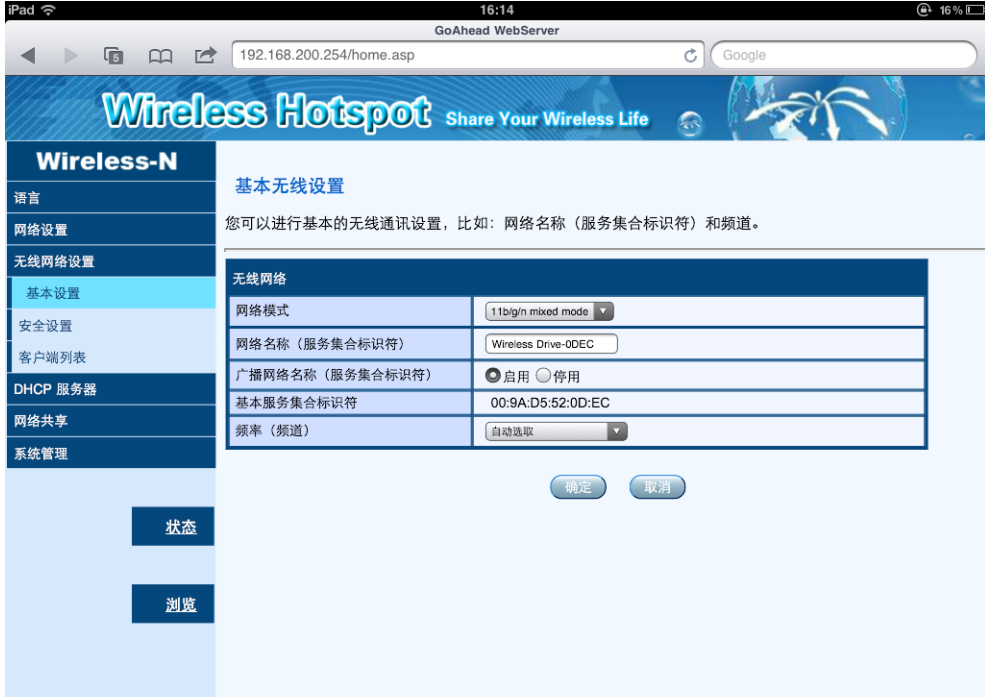

b.路由器的出厂设置的 WiFi 密码比较简单,请在第一次使用本产品时,记得修改 WiFi 的密码, 以保证数据的安全 性。点击"WiFi 安全"图标,进入到 WiFi 安全设置页面。

#### WiFi wireless internet basic and security settings

a, Click "advanced settings" icon to enter router advance settings interface, click " wireless internet settings-basic settings" on left, you can setup basic internet settings such as internet mode, SSID, wireless channel etc.

b. The WiFi code of factory setting is simple, please modify the code when you use it in the first time to make sure its security. To click the icon "WiFi Security" to make security setting.

## 无线网络安全/加密设置

设置无线网络的安全/加密以防止未被授权的设备接入。

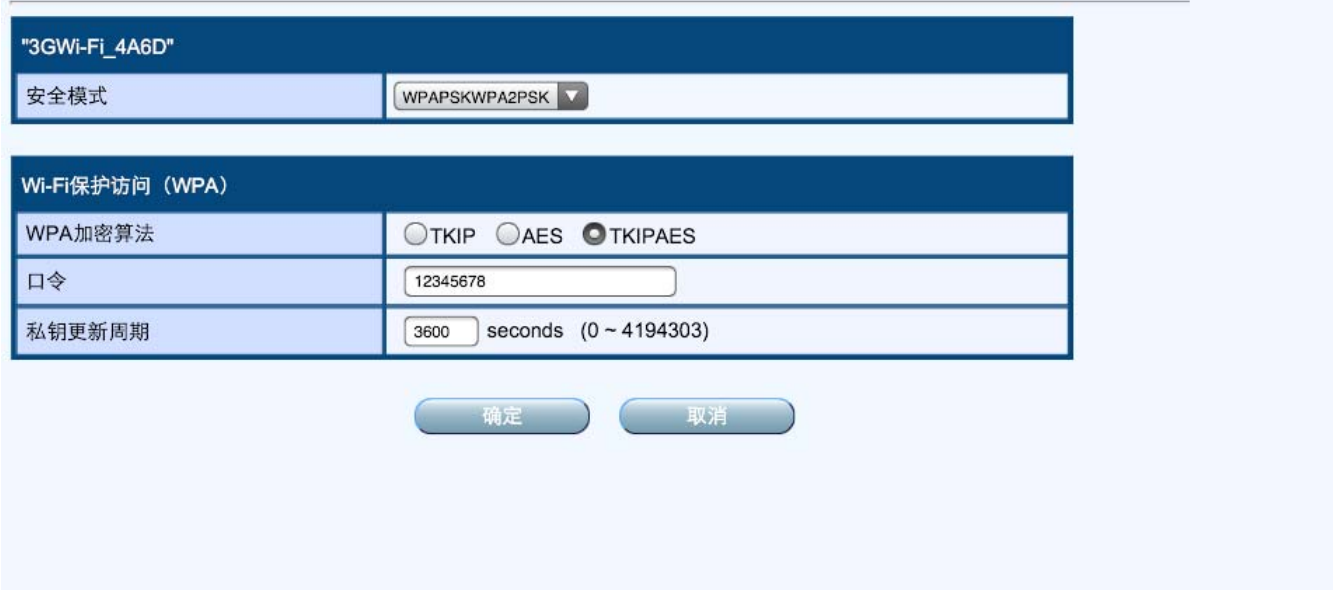

**\*1.**为了保证您的无线网络不被他人非授权访问,建议设置无线加密,推荐加密方式为 **WPA-PSK/WPA2-PSK**。

**2**.进行无线网络 **SSID**、加密设置后,请重新进行无线连接,**WiFi** 密码为新设置的密码。

1. To ensure your wireless internet will not be no authoritative accessed, please setup Wireless Encryption. Recommended encryption is WPA-SK/WPA-2-PSK.

2. After wireless internet SSID, encryption setting, please connect wireless again. The WIFI code was the new one.

### **4.**应急充电

# (**1**)**WiFiiData** 给 **iPhone** 应急充电。

#### 操作步骤

a.打开 WiFiiData 开关;

b.建议使用原装 USB 转 8PIN 连接线, 或 USB 转 30PIN 连接线, USB 一端插入 WIFI IDATA 的 USB 接口, 8PIN 或 30PIN 接口连接 IPHONE 即可充电。

Emergency charger

Operating steps

(1) Charging iPhone or iPad.

A, turn on the WIFIiData swich

B, Please use Apple original USB to 8PIN connecting line or USB to 30PIN connecting line, connect the USB port on WiFi iData with one side, then connect the 8PIN or 30PIN port on your iPhone with the other side to complete charging

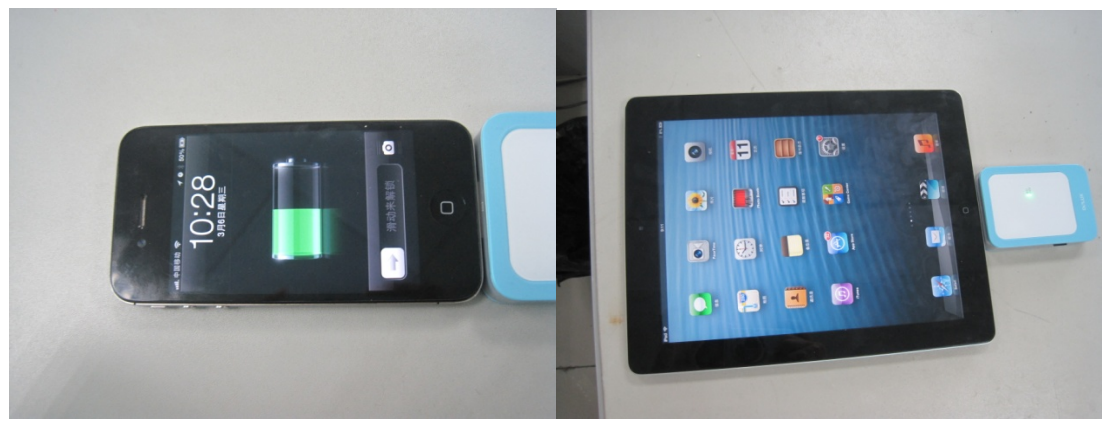

### (**2**)**WiFiiData** 给安卓手机等移动数码设备进行应急充电;

操作步骤:

a.打开 WiFiiData 开关;

b.用一根 USB-Micro USB 线材,建议用 WiFiiData 配送的线材,USB 一端插 WiFiiData 的 USB 接口,Micro USB 插安卓手机或其他移动互联产品对应的接口,然后插上电源即可充电。

(2)Charging android phone

Operating steps:

A, turn on the WiFiiData

b. Please use USB-Micro USB connecting line (advise to use original connecting line provided by us) to connect with WiFi iData and android mobile phone or other mobile internet products to complete charging.

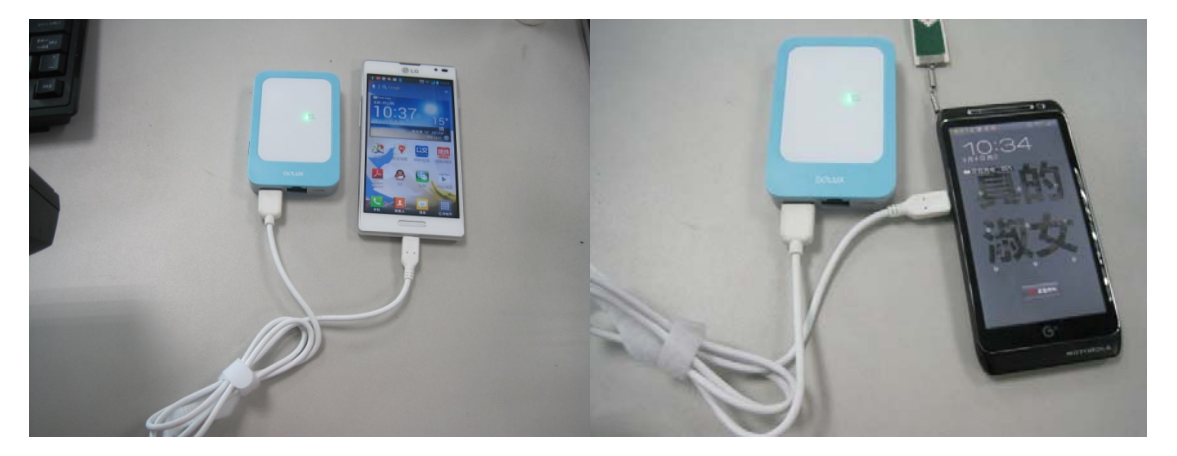

### **5.**给 **WiFiiData** 锂电池充电

把 Micro USB 充电线一端连接到 WiFiiData 的 Micro USB 接口, 另一端连接到电源适配器 USB 口(请选用输出为 5V 的电源适配器, 如使用其他高电压适配器, 可能会损坏 WiFiiData 而影响保修), 或插在电脑 USB 接口进行充电。 5. Charging the lithium battery of WiFi iData

Connect the Micro USB connecting line with Micro USB connector of wifiidata and adapter's USB connector (please choose 5V adapter, it may harm wifiidata if you use higher voltage's adapter), or plug in computer's USB port to charge.

#### **6** 读卡器功能

使用 Micro USB-USB 线连接电脑给 WiFiiData 充电时,WiFiiData 可同时作为读卡器使用。将 Micro SD 卡插入 WiFiiData,可实现电脑与 Micro SD 卡之间的数据传输。

### **6.Card reader**

**When you use Micro USB connect with computer to charge WiFi iData, it can be used as card reader at the same time. Put the Micro SD card into WiFiiData to realize the data transmission between computer and Micro SD card.** 

备注:

如需将 WiFiiData 作为读卡器使用时,请确认 WIFI IDATA 处于关闭状态。

#### Remark:

If you use WiFiiData as a card reader, please make sure the WiFi iData is in off state.

Six. Function Instruction (without installing application software of WIFI IDATA)

You can set up wireless internet, even if you don't install application software.

Operating steps:

1. Connect WiFi iData with network cable. Please connect the external power source if the inside power is off.

2. Press the power button. power on  $\zeta$  the indicator light turns green).

3. Wireless internet connection

(1) Android system IOS system

A. find WLAN in the setting of your mobile device, then turn on " WIFI".

B. find the name "WiFi iDataxxxx", then click "connection"

C.enter user name and password (The default password:12345678), then click connection.

(2) Windows 7

A. click "start------- control panel-----internet-----internet and sharing center-----change the setting of adapter ‐‐‐wireless connection", Right‐click Wireless Connection, choose connection or disconnection .

B. find the name "WiFi iDataxxxx", then click "connection".

C. enter user name and password (The default password: 12345678), then click "enter".

(3) Windows XP

A. Right‐click Network Neighborhood, then choose "Attribution" .

B. Right-click the wireless connection in the pop-up window , then check the available connection .

C. find the name "WiFi i Dataxxxx" , then click "connection".

D. enter user name and password (The default password:12345678), then click connection .

4. Open the web browser, enter http://192.168.169.1 in the browser address, Press the return key, enter management interface of your device . The details of operation please refer to the instruction of the point three in the chapter five.

Remarks :

If you don't download the application software, the following functions can't be achieved.

- a Edit the file
- b Backup and Restore the contacts
- c File encryption

(2) If computer can't connect the wireless internet , please check if the computer used with a wireless network card, and the network cable between the computer and router has been pulled out

# **FCC Warning:**

This equipment has been tested and found to comply with the limits for a Class B digital device, pursuant to Part 15 of the FCC Rules. These limits are designed to provide reasonable protection against harmful interference in a residential installation. This equipment generates uses and can radiate radio frequency energy and, if not installed and used in accordance with the instructions, may cause harmful interference to radio communications. However, there is no guarantee that interference will not occur in a particular installation. If this equipment does cause harmful interference to radio or television reception, which can be determined by turning the equipment off and on, the user is encouraged to try to correct the interference by one or more of the following measures:

-- Reorient or relocate the receiving antenna.

-- Increase the separation between the equipment and receiver.

-- Connect the equipment into an outlet on a circuit different from that to which the receiver is connected.

-- Consult the dealer or an experienced radio/TV technician for help.

This device complies with part 15 of the FCC Rules. Operation is subject to the following two conditions:

(1) This device may not cause harmful interference, and (2) this device must accept any interference received, including interference that may cause undesired operation.

Changes or modifications not expressly approved by the party responsible for compliance could void the user's authority to operate the equipment.

The antenna(s) used for this transmitter must be installed to provide a separation distance of at least 20 cm from all persons and must not be co-located or operating in conjunction with any other antenna or transmitter.